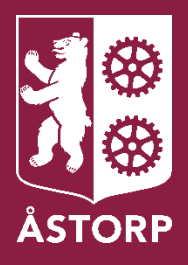

# Digital application Försörjningsstöd

User manual - English

# **Table of contents**

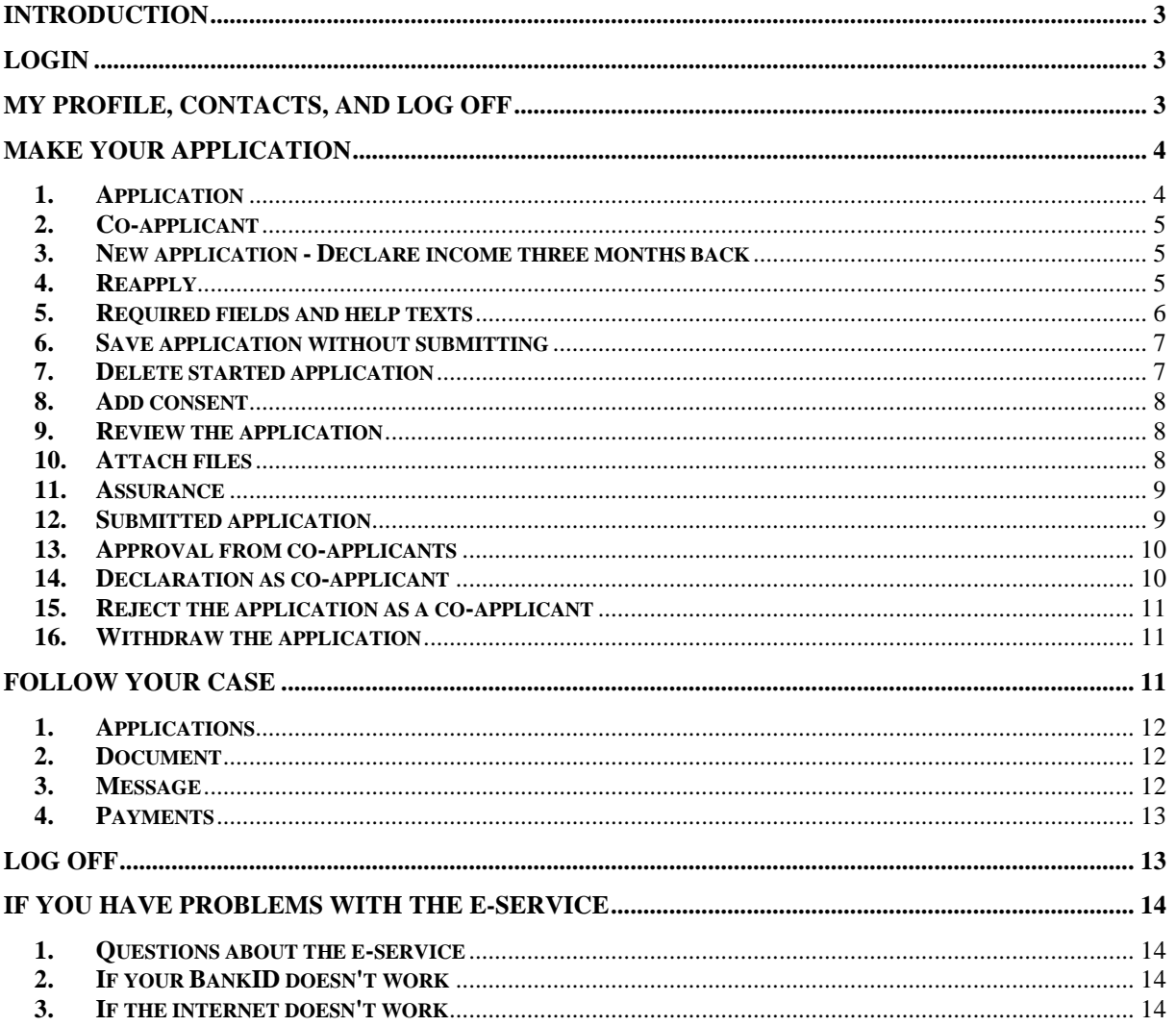

## <span id="page-2-0"></span>Introduction

This user manual is for those who want to apply for income support "Försörjningsstöd" digitally via the municipality's website. If there is a co-applicant, the applicant must also approve the application before it can be submitted.

# <span id="page-2-1"></span>Login

You and your potential co-applicant log in to the e-service on the municipality's website with your BankID. You can apply during all hours of the day via a computer, tablet or smartphone.

- 1. Go to [www.astorp.se/sökförsörjningsstöd](file://///srv-fs1.astadm.lan/winapps$/SOF/Projekt%20nytt%20verksamhetssystem/Lifecare%20IFO/Planering%20av%20medborgartjänsten%20IFO%20Ekonomiskt%20bistånd/Användarmanualer/www.astorp.se/sökförsörjningsstöd)
- 2. Click on "Ansök om försörjningsstöd"
- 3. Log in to the e-service with your BankID by filling in social security numbers with 10 digits. Click "Logga in".

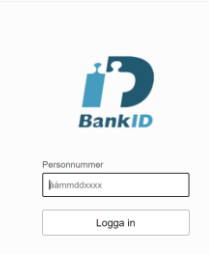

4. Enter your BankID security code, then you will enter the e-service.

# <span id="page-2-2"></span>My profile, Contacts, and Log off

When you click on your name, in the upper right corner, you can see my profile "Min profil", contacs "Kontakter" and log off "Logga ut".

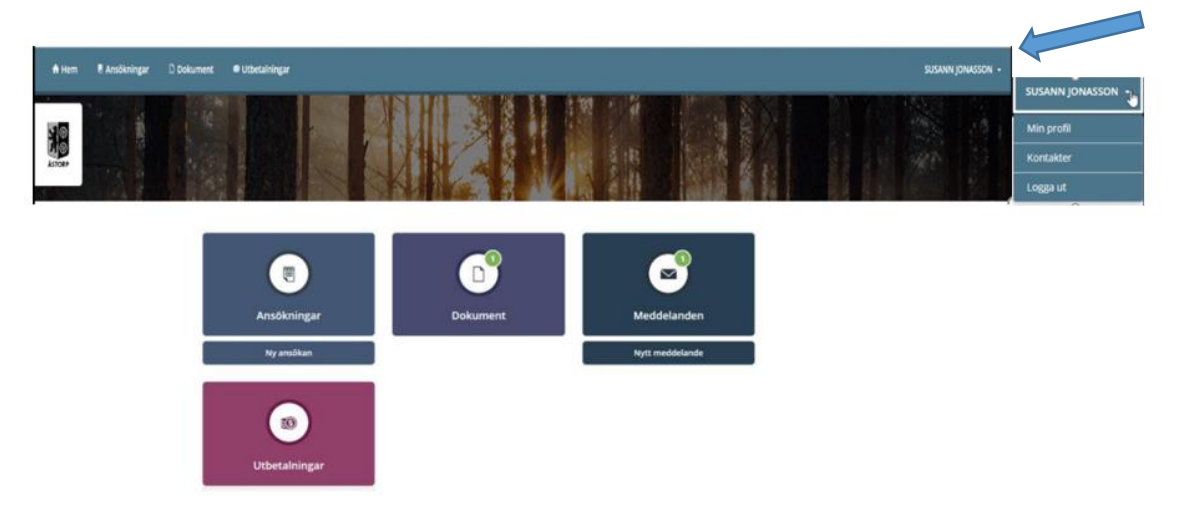

#### **My profile**

In "Min profil" you will find your personal data. When you click "Ändra profil", you can add or change information such as phone number and/or e-mail address. You can select if you want notification by sms and/or e-mail. Tap "Spara" or "Ångra".

#### **Contacts**

In "Kontakter", you can see who your caseworkers are.

#### **Log off**

To log off the e-service, click "Logga ut". **Don't forget to close your browser immediately after you sign out.**

#### <span id="page-3-0"></span>Make your application

When to apply for income support, click "Ny ansökan". Then you will receive an application form for income support.

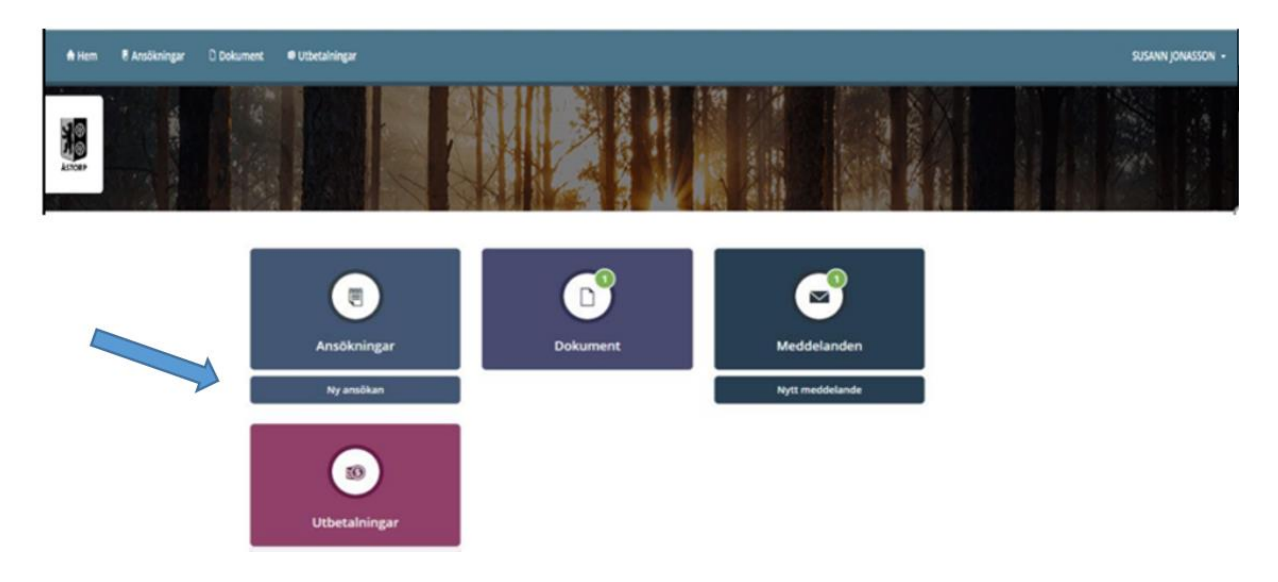

#### 1. Application

<span id="page-3-1"></span>The form "Ansökan om försörjningsstöd" will be presented. Your personal data is already filled in. Fill in the other information so that your application is complete. You must fill in all the fields. If you don't have a task, just type 0.

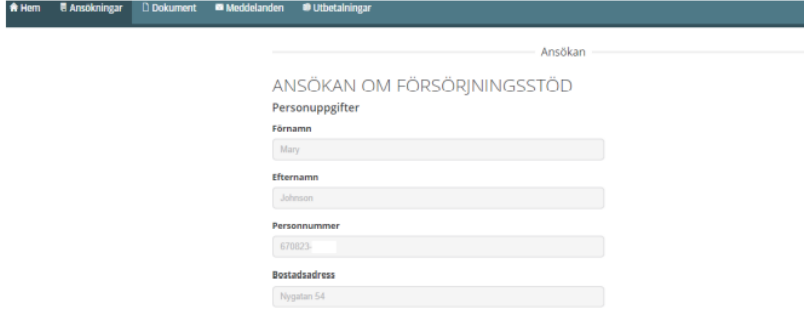

#### <span id="page-4-0"></span>2. Co-applicant

Indicate if there are co-applicants (husband, wife, partner, cohabitant).

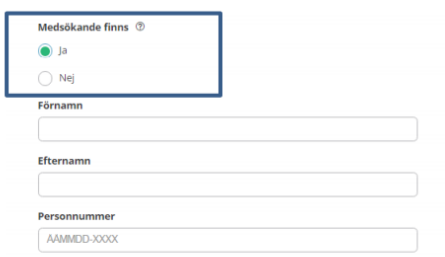

#### <span id="page-4-1"></span>3. New application - Declare income three months back

For new application fill in data for the current month and the last three months.

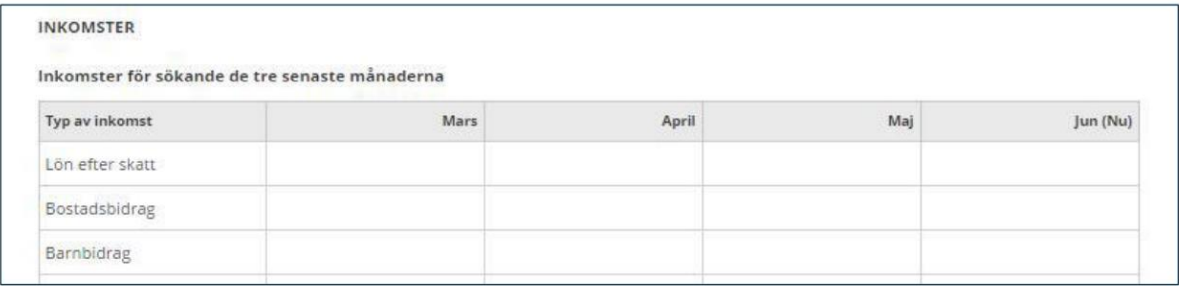

# <span id="page-4-2"></span>4. Reapply

If you are going to make a re-application, the form "Ansökan om fortsatt försörjningsstöd" will be presented with pre-filled information.

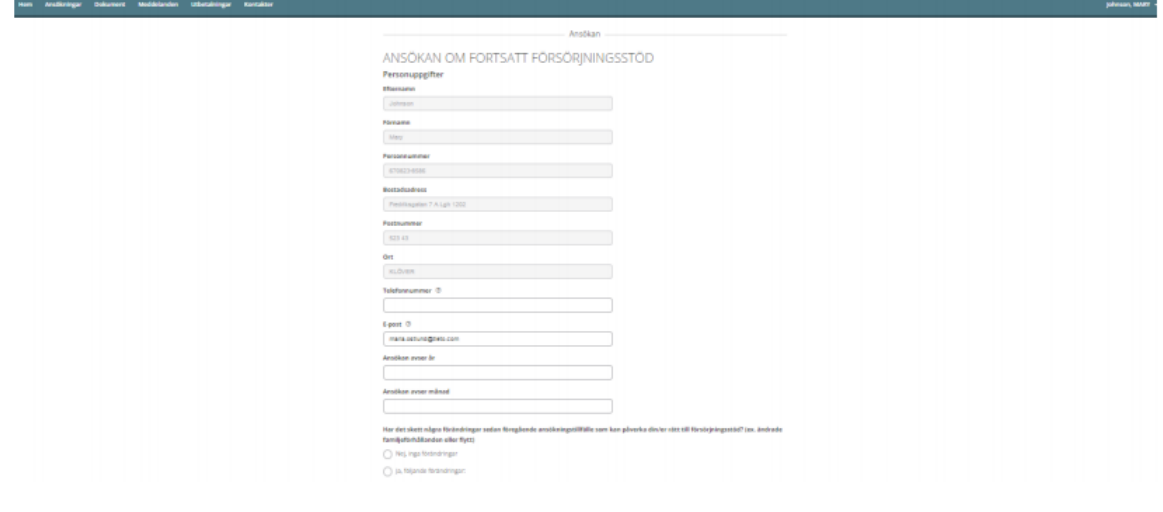

When you make a "Ansökan om fortsatt försörjningsstöd" checks the service if there are coapplicants in the operation. This information cannot be changed in the service. If the information is not correct, you must contact your caseworker.

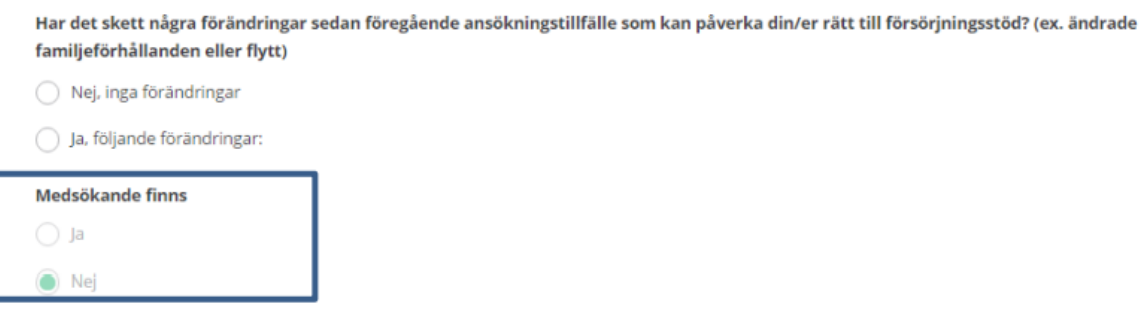

In "Ansökan om fortsatt försörjningssstöd", income data must be recorded for the current month in Sweden and/or abroad.

INKOMSTER FÖR SÖKANDE I SVERIGE OCH/ELLER I UTLANDET

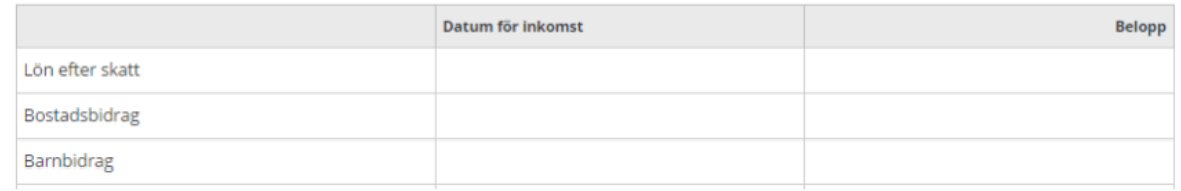

#### 5. Required fields and help texts

<span id="page-5-0"></span>Most fields are required and must be filled in. If the task is missing, the box turns red. Under the question mark symbol, help texts are available as extra information.

You should fill in the invoice's due date for the previous month. For example: If you are applying for "Försörjningsstöd" in August, fill in the invoice's due date for July, for example *2021-07-31*.

For the records for which you have no expense, type the number 0.

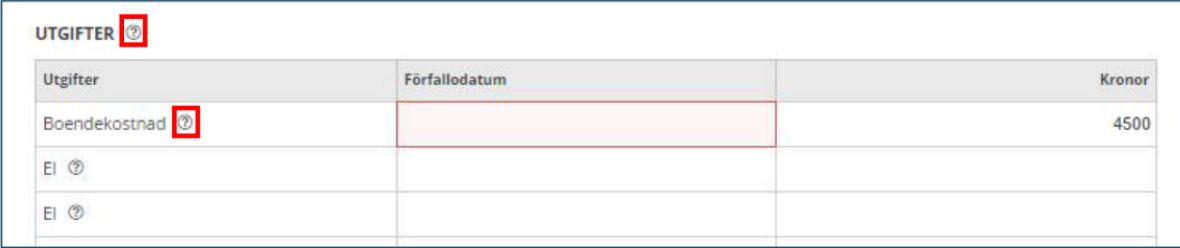

# <span id="page-6-0"></span>6. Save application without submitting

You can save your application and continue filling in the rest or submit later. Click "Spara" at the bottom.

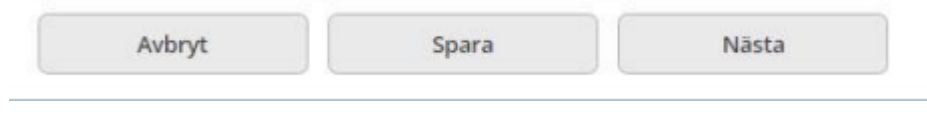

The application will then be displayed with the status started "Påbörjad".

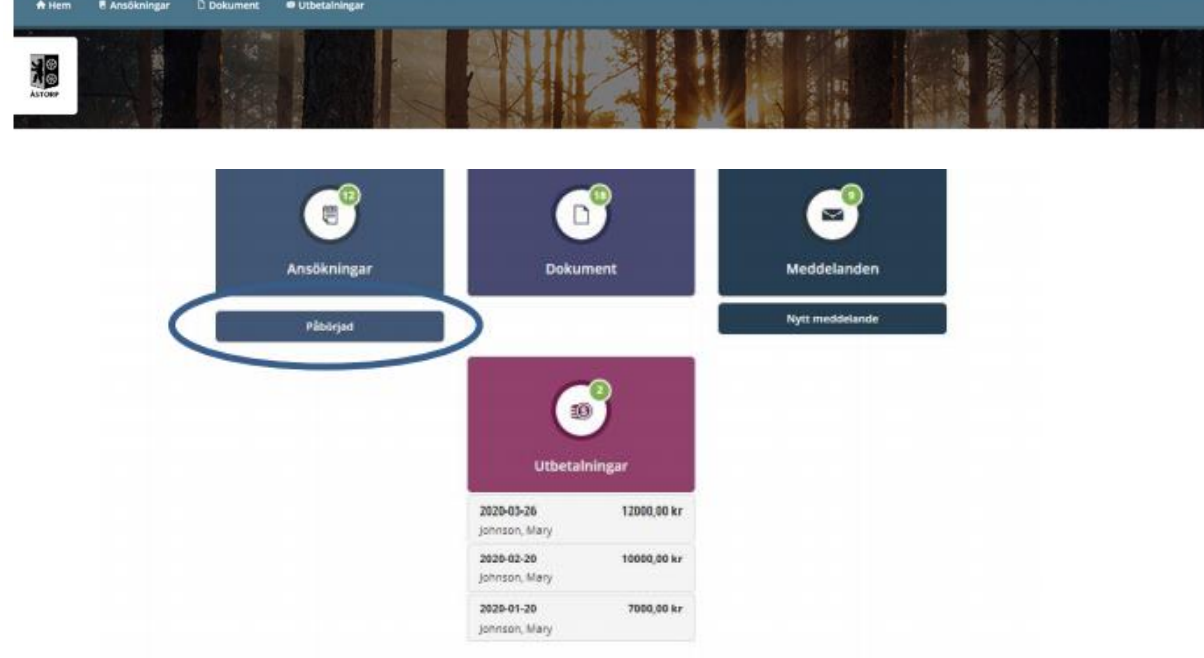

#### <span id="page-6-1"></span>7. Delete started application

You can delete an initial application by pressing "Ta bort" at the bottom.

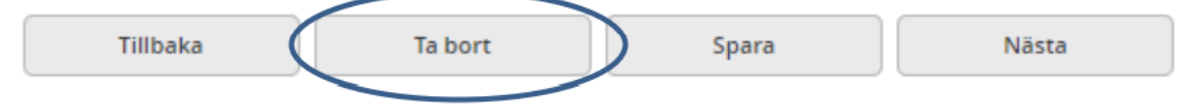

# 8. Add consent

*Committee Committee* 

<span id="page-7-0"></span>You can add consents and set exceptions to the consent. Click then "Nästa".

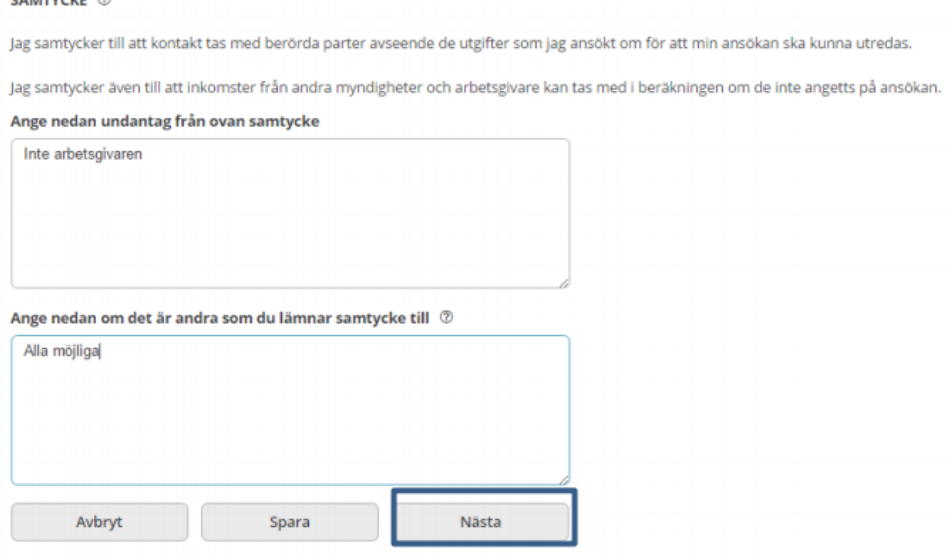

#### 9. Review the application

<span id="page-7-1"></span>When your application is complete (filled in in all fields), press "Nästa". The data will then be displayed in a compilation.

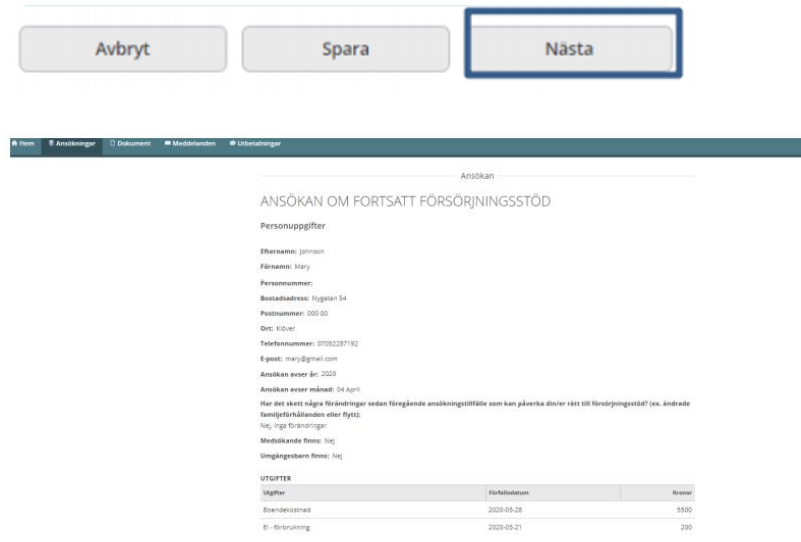

#### <span id="page-7-2"></span>10. Attach files

You and your co-applicant can attach files such as PDF- documents, word-documents and images.

1. Click "Lägg till fil".

**BILAGOR** 

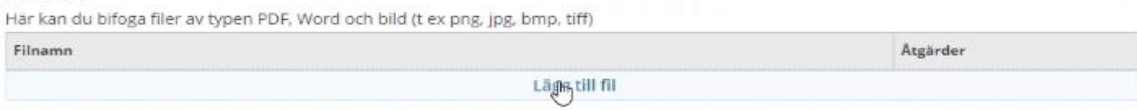

#### 2. Add the document you want.

**BILAGOR** 

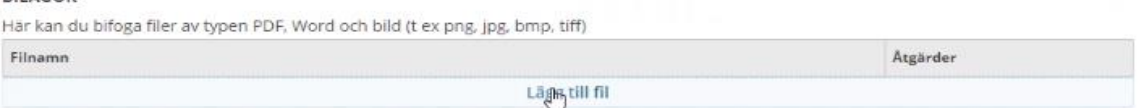

3. Under "Åtgärder" you can delete "Ta bort" or view the document "Visa PDF".

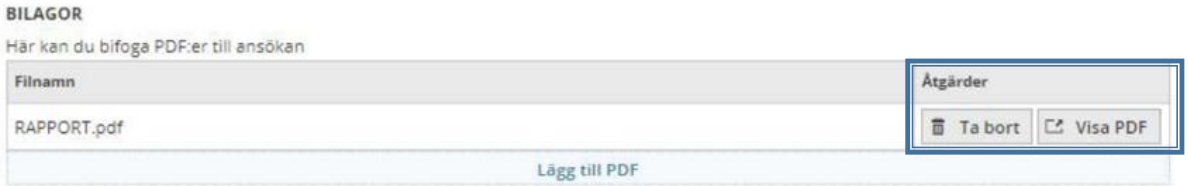

#### <span id="page-8-0"></span>11. Assurance

There are three check boxes that you must select to submit the application. Then click "Skicka in".

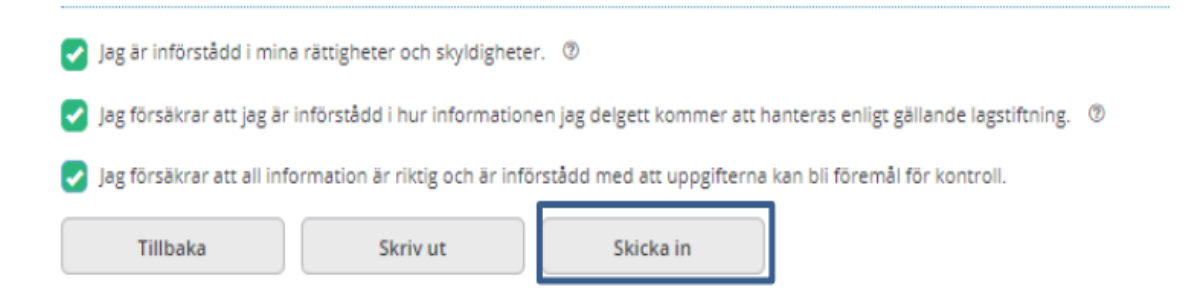

#### <span id="page-8-1"></span>12. Submitted application

After your application has been submitted, this text will be displayed

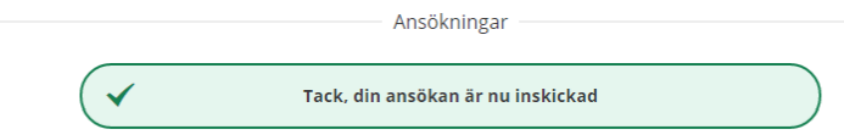

If there is a co-applicant, they must log in to the e-service with their BankID to approve the application. Once the co-applicant has approved the application, it can be submitted to the municipality.

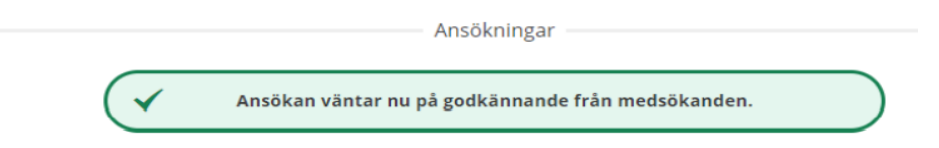

#### <span id="page-9-0"></span>13. Approval from co-applicants

When co-applicants log in, the application appears with the status "Väntar på ditt godkännande".

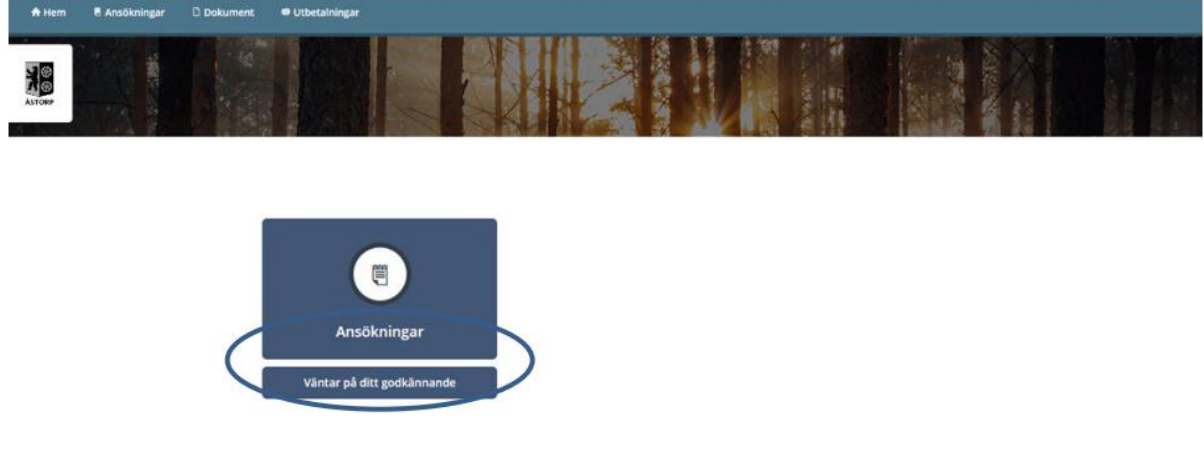

# <span id="page-9-1"></span>14. Declaration as co-applicant

Co-applicants fill in the same declaration as applicants. Then click "Skicka in".

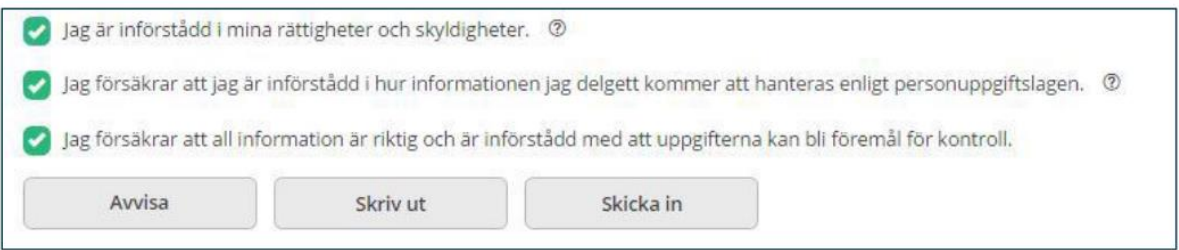

When the application is submitted after the co-applicant's approval, the following text appears

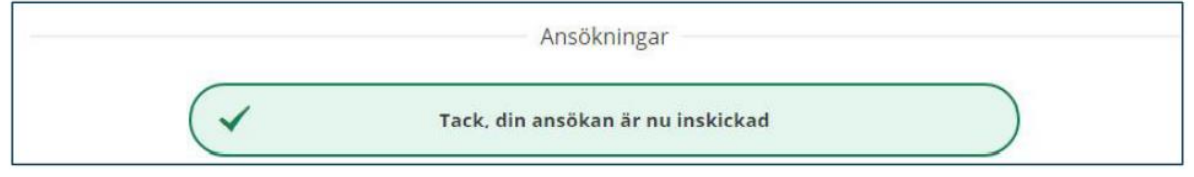

#### <span id="page-10-0"></span>15. Reject the application as a co-applicant

Co-applicants can reject the application that the applicant has registered to submit. Click "Avvisa". If the application is rejected, its status will be "Påbörjad".

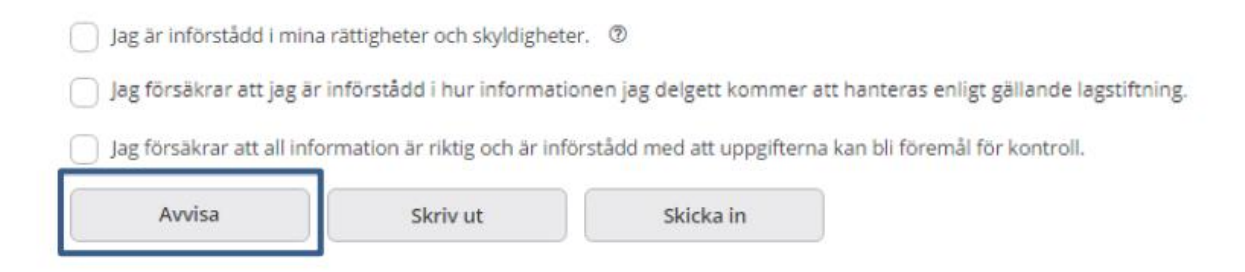

#### 16. Withdraw the application

<span id="page-10-1"></span>Applicants can withdraw the application when they are in the process of being approved by the co-applicant. Click "Återta ansökan".

If the co-applicant has approved the application, it cannot be withdrawn. If the application is withdrawn, it will be given the status "Påbörjad".

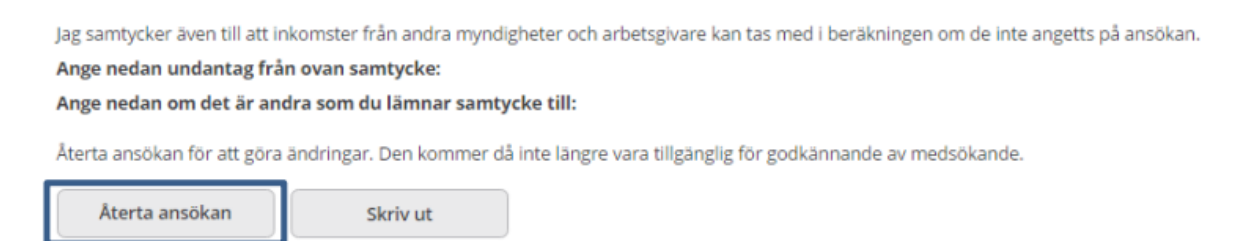

# <span id="page-10-2"></span>Follow your case

You can easily follow your case from application to payment. Both applicants and coapplicants are given the opportunity to receive information about the application, calculation, decisions and payments and to send messages to their caseworkers.

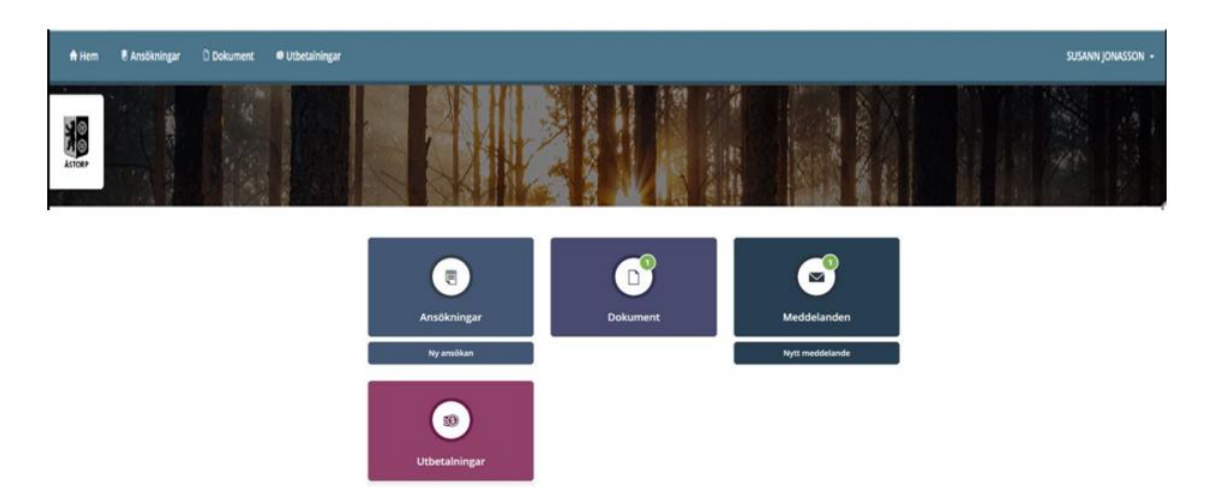

# 1. Applications

<span id="page-11-0"></span>When you click "Applications", you will see a list showing your applications for income support. An application can be displayed with the following status: registered "Registrerad", determined "Beslutad" or paid out "Utbetald".

Click on an application to see the calculation, decision and payment linked to this application. To see more detailed information, you need to click on the blue link for calculation "Beräkning", decision "Beslut" or payout "Utbetalning".

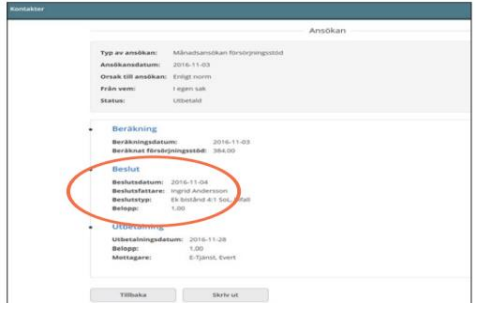

#### **1.**

# <span id="page-11-1"></span>2. Document

When you click "Dokument", you can read notes or letters from your caseworker.

#### <span id="page-11-2"></span>3. Message

You can send messages and communicate with your caseworker. Click "Nytt meddelande" on your home page.

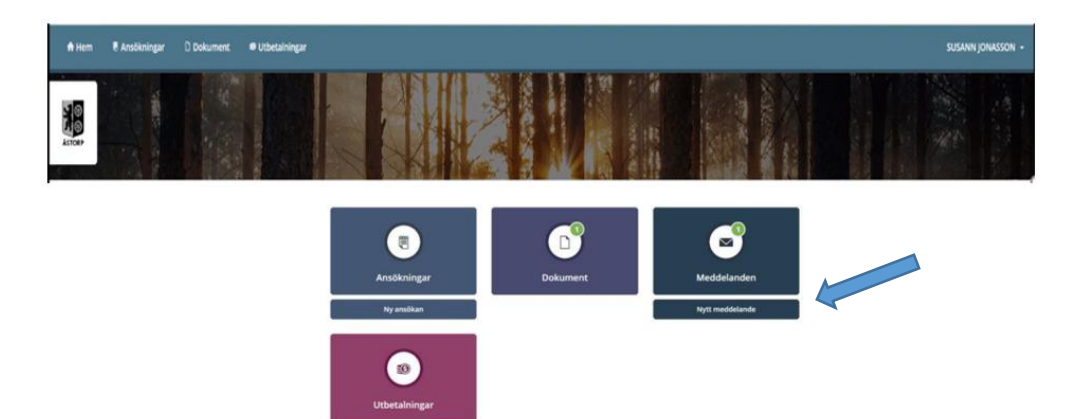

You can also attach and send files to your caseworker such as PDF and Word documents as well as images. Click on the clip under "Bilagor" and select the desired document or picture. When the message is sent, the attached document follows.

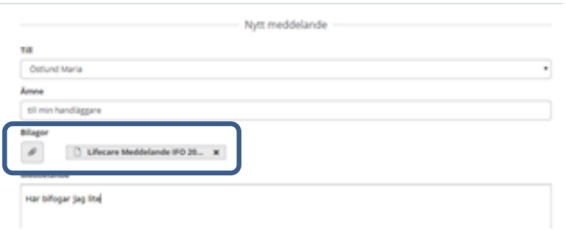

If you have more than one caseworker in the individual and family care and/or labour market unit, you can also send them messages and files.

You can see who is your caseworker under "Contacts" under your name, in the upper right corner.

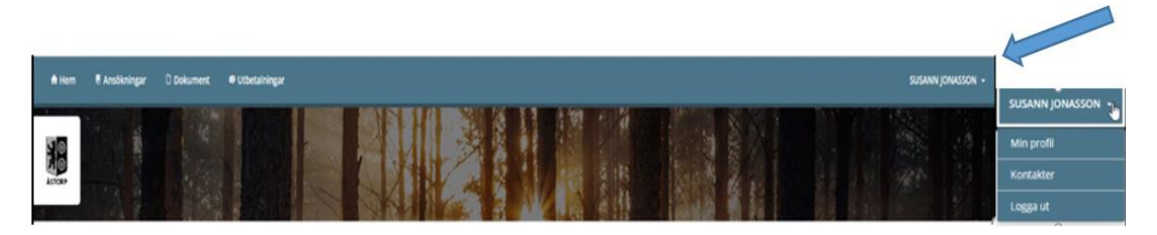

#### <span id="page-12-0"></span>4. Payments

When you click on "Utbetalningar", you can see your upcoming payout. Payment is made between 25th and 31st each month.

# <span id="page-12-1"></span>Log off

You sign out via the same menu under your name in the upper right. Click "Logga ut". **Remember! Close the browser immediately after you logged out.**

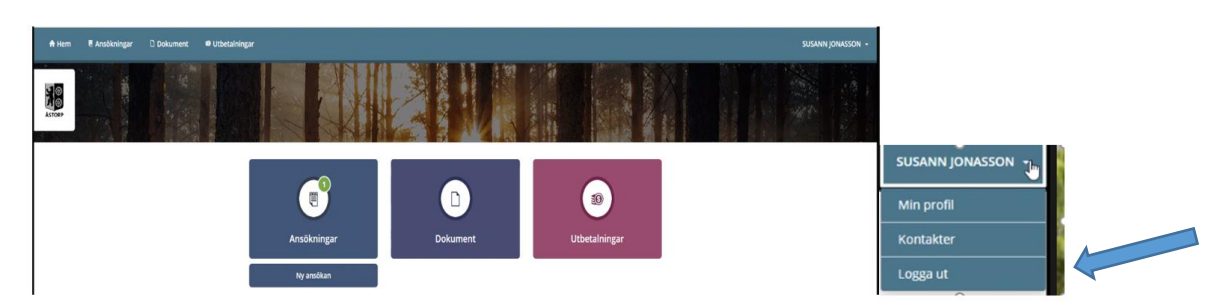

# <span id="page-13-0"></span>If you have problems with the e-service

## <span id="page-13-1"></span>1. Questions about the e-service

Contact your caseworker during phone time.

# 2. If your BankID doesn't work

<span id="page-13-2"></span>If your BankID doesn't work, you can test it at **BankID:s webbplats**. Follow the instructions to make sure that your version of the e-ID, security software and browser is approved. If the test detects any problems or if it doesn't work, contact your bank. See also information at **BankID** [Support.](https://support.bankid.com/sv)

# 3. If the internet doesn't work

<span id="page-13-3"></span>Try if you enter any other web page. If this doesn't work either, try again a little later or contact your ISP.